**GigaDevice Semiconductor Inc.**

**GD32W51x Certification Test Guide**

**Application Note AN083**

<span id="page-1-0"></span>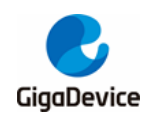

# **Table of Contents**

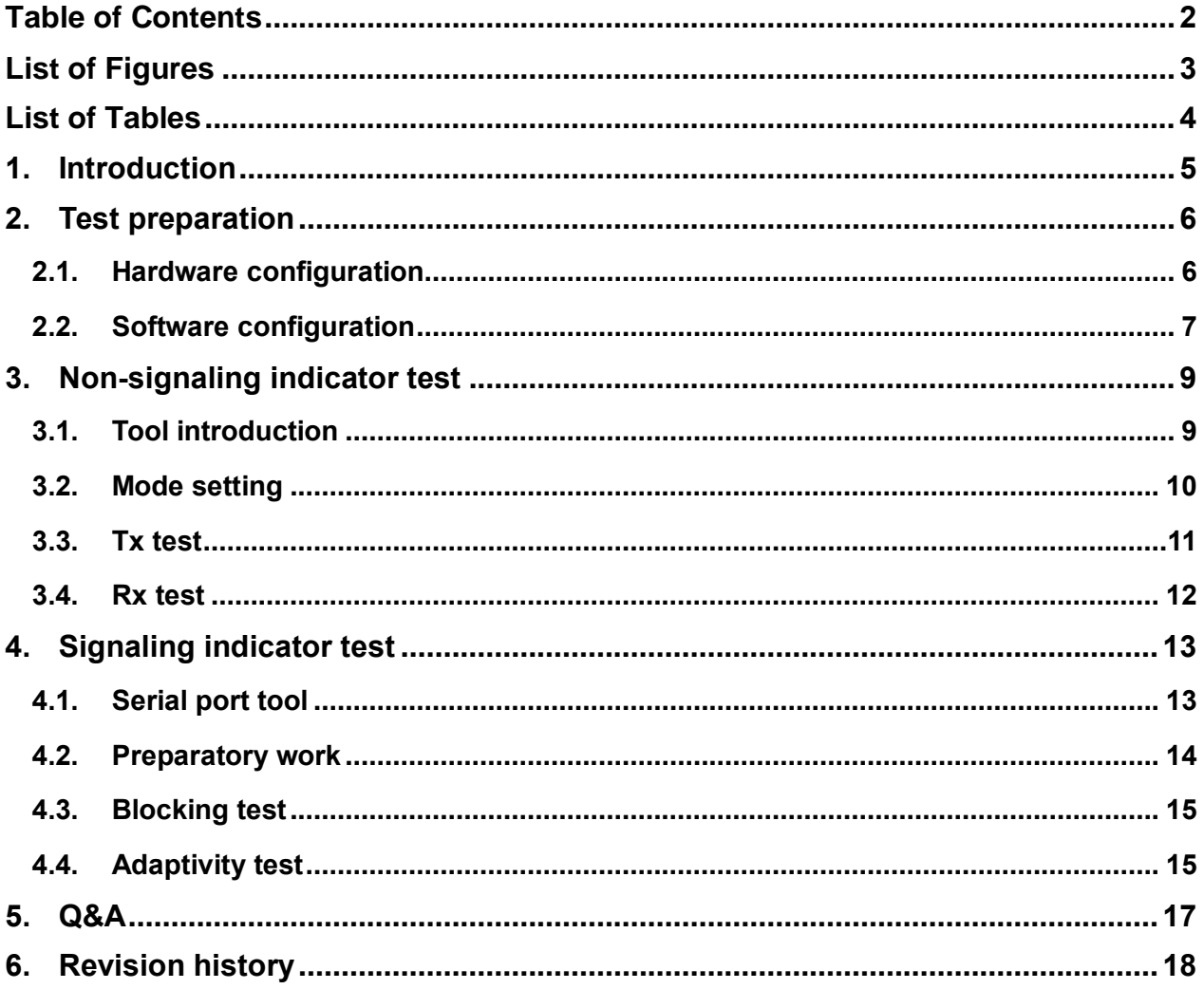

<span id="page-2-0"></span>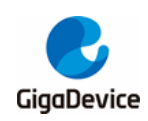

# **List of Figures**

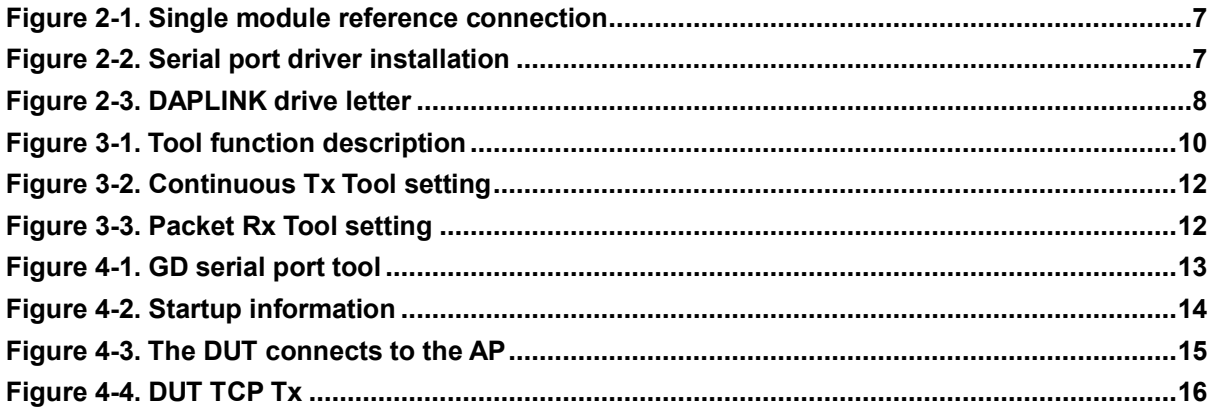

<span id="page-3-0"></span>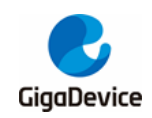

# **List of Tables**

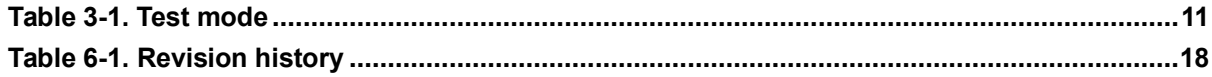

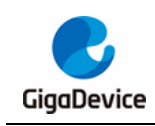

# <span id="page-4-0"></span>**1. Introduction**

This application note is mainly used to guide users to test the GD32W51x series device RF (radio frequency) related certification regulations, which mainly refer to FCC / CE / SRRC, etc. This application note introduces the hardware and software configuration of DUT (device under testing), the method of testing Tx / Rx (transmit / receive) indicators of non-signaling modes in each certification using RF testing tools, and the method of testing "Blocking" and "Adaptivity" indicators of signaling modes in CE certification using serial port command line.

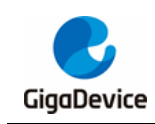

# <span id="page-5-0"></span>**2. Test preparation**

This chapter is about the preparation for the certification test, mainly about the construction of DUT hardware and software platform.

## <span id="page-5-1"></span>**2.1. Hardware configuration**

The hardware platform is mainly consists of the serial port bottom board and the DUT (*[Figure](#page-6-1)  [2-1. Single module reference connection](#page-6-1)*, the GD module and development board are used as examples for DUT / serial port bottom board). The DUT requires that the shield be welded to ensure that the certified radiation indicator meets the requirements. The hardware configuration of the DUT is as follows:

- The following PINs of GD module need to be led with DuPont wires: 3V3, GND, PB15 / PA8 (UART Tx / Rx, for serial communication), PA13 / PA14 (SWD TMS / CLK, for burning firmware), BOOT0, NRST, PU (NRST and PU pins are recommended to reserve a pull-up option on the GD module, then there is no need to pull out the lead).
- Configure chip PIN "BOOT0" = low level (boot mode is flash), "PU" and "NRST" = high level.
- PB15 / PA8, PA13 / PA14, and 3V3 / GND are respectively connected with pin1 / pin3 of J7, pin2 / pin1 of J4, and pin23 / pin24 of J10 on the bottom board of GD development board through DuPont wire.
- Antenna port configuration of GD module: for radiation measurement items, it needs to be connected to the antenna; for conduction measurement items, it needs to be connected to the instrument through RF cable.

<span id="page-6-1"></span>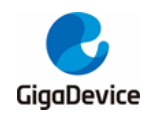

## AN083 GD32W51x Certification Test Guide

**Figure 2-1. Single module reference connection**

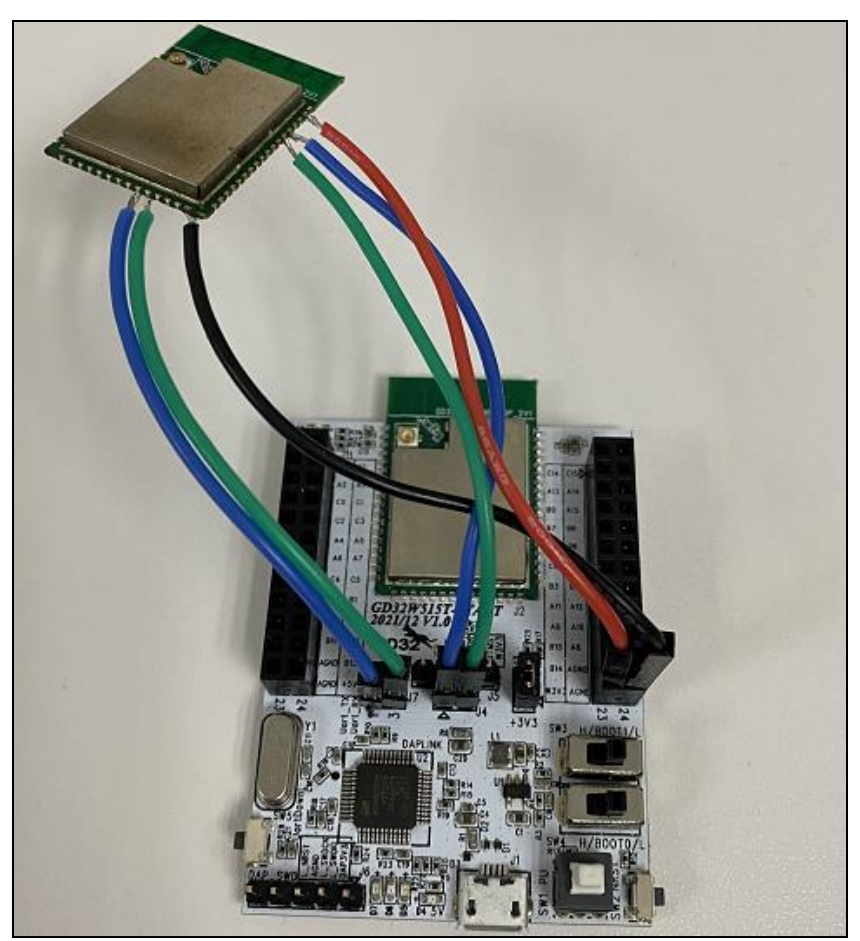

## <span id="page-6-0"></span>**2.2. Software configuration**

■ Driver installation: After the module hardware is configured, connect both ends of the USB cable to the serial port bottom board and PC. Decompress the "mbedWinSerial 16466.rar" file and double-click the .exe file to install the DAPLINK driver on the PC. After the installation is complete, the serial port device and COM number (*[Figure 2-2. Serial port](#page-6-2)  [driver installation](#page-6-2)*) are displayed in "Device Manager" on the PC. Windows 10 or Windows 7 is recommended for PC. If the bottom board is not a GD development board, install the serial port tool driver for the bottom board.

<span id="page-6-2"></span>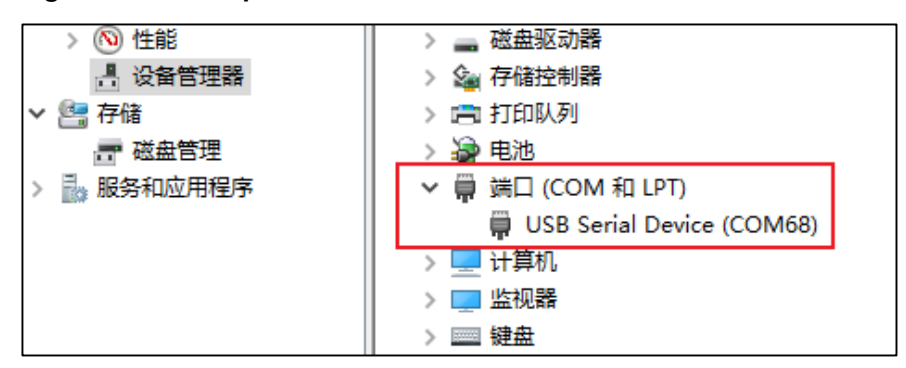

#### **Figure 2-2. Serial port driver installation**

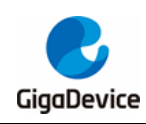

# AN083 GD32W51x Certification Test Guide

■ Firmware burning: After the DAPLINK driver is installed, the new "DAPLINK" drive letter can be displayed in the PC "Explorer"(*[Figure 2-3. DAPLINK drive letter](#page-7-0)*). Directly drag and drop (or copy and paste) the test firmware to this drive letter and wait for a moment to realize the firmware burning, after completion, press the reset button to restart the chip. It should be noted here that the test firmware corresponding to the non-signaling and signaling mode test items is different and must not be confused. Another burning method is to connect "PA13 / PA14" PINs to J-link tool with DuPont wires (At the same time, another set of "3V3 / GND" DuPont wires should be connected to J-link).

#### <span id="page-7-0"></span>**Figure 2-3. DAPLINK drive letter**

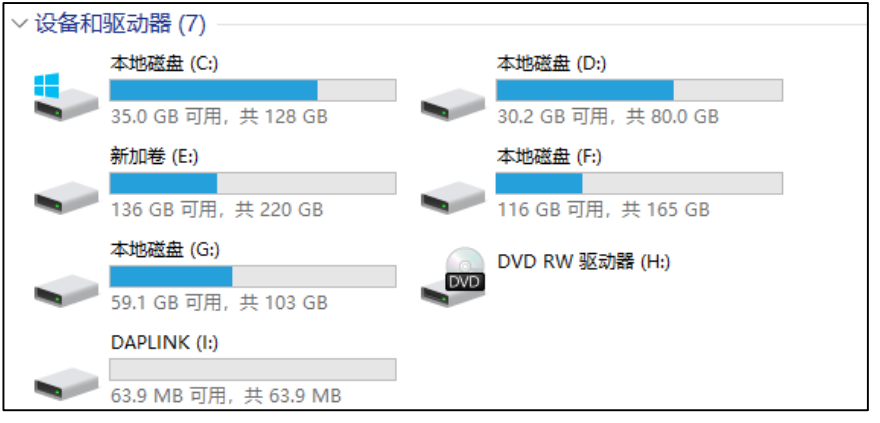

 Start the test: Use the GD RF test tool or the serial port command line to perform subsequent certification indicator tests.

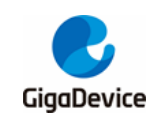

# <span id="page-8-0"></span>**3. Non-signaling indicator test**

This chapter describes how to use RF test tools provided by GD to test Tx / Rx (transmit / receive) indicator of non-signaling mode in each certification. The following points should be noted:

- The firmware version named "image-all-rf-test.bin" provided by GD needs to be burned for non-signaling RF testing.
- The DUT must be PCB that has passed RF calibration (i.e. RF calibration value and regulatory set value, etc., have been correctly written into the chip Efuse).
- In this chapter, 100% duty cycle is used for Tx / Rx tests, and the default Tx power value is recommended.

## <span id="page-8-1"></span>**3.1. Tool introduction**

*[Figure 3-1. Tool function description](#page-9-1)* shows the interface and function description of the RF Test Tool "GD RF Test Tool" provided by GD. It is opened for the first time (serial port is not connected & chip is not initialized).

<span id="page-9-1"></span>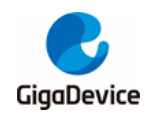

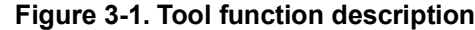

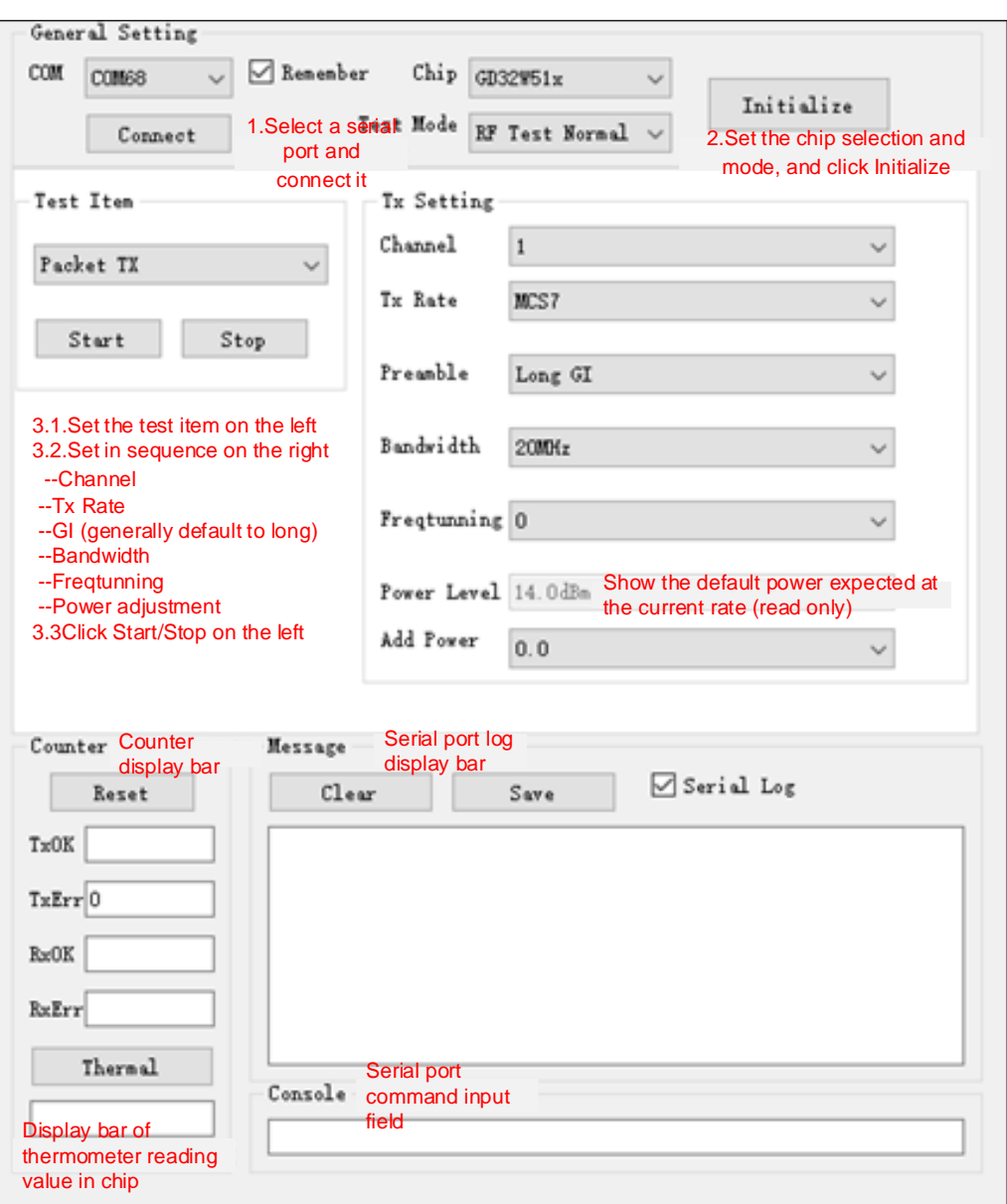

### <span id="page-9-0"></span>**3.2. Mode setting**

- 1. The serial port connection: On the tool interface, select the serial port number corresponding to DUT from the "COM" drop-down menu and click "Connect". Then the text displayed on the button changes to "Disconnect", indicating that the serial port connection is successful. Then the "freqtunning" field is displayed as the calibrated value. If the serial port connection fails, an error message is displayed in the log window.
- 2. Mode setting: *[Table 3-1. Test mode](#page-10-1)* shows the three test modes. For the test in this chapter, select "RF Test Normal" and click "Initialize". At this time, the text displayed on the button changes to "De-initialize", indicating that the RF test Normal mode is entered.
- 3. If the development board is rebooted or another development board needs to be replaced during the test, repeat steps 1-2. If the buttons show the previous states of "Disconnect"

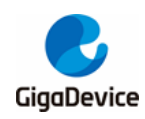

and "De-initialize", press them twice in succession to reconnect the serial port and initialize the chip mode.

#### <span id="page-10-1"></span>**Table 3-1. Test mode**

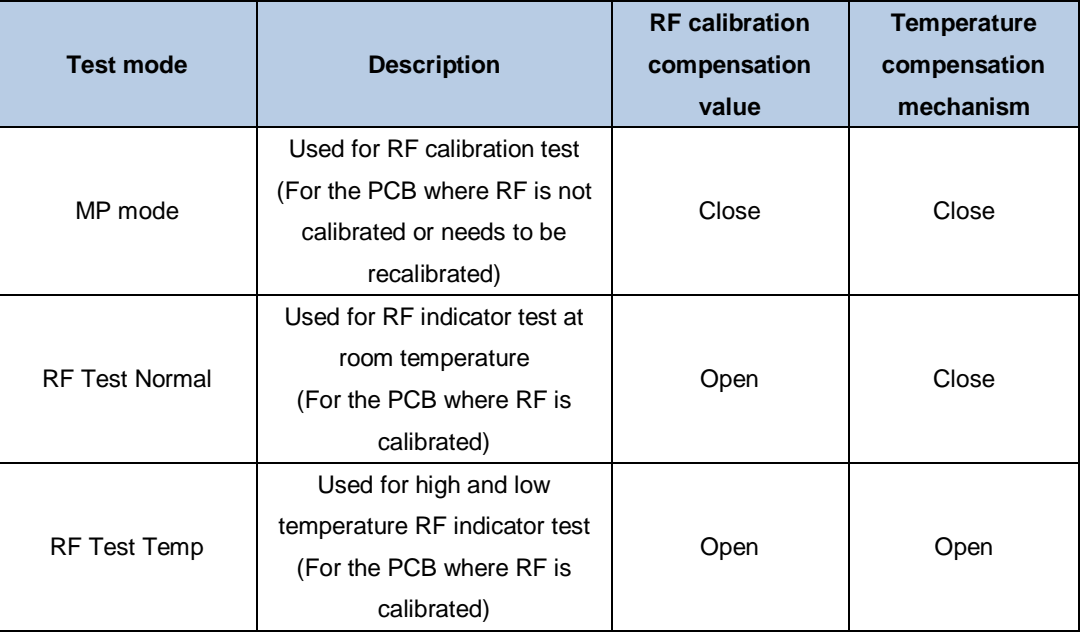

#### <span id="page-10-0"></span>**3.3. Tx test**

The Tx certification indicators include transmitted power, bandwidth usage, and TX radiation spurious. The Tx test is configured as follows. The Tx duty cycle of the chip is 100%

- 1. DUT settings: In tool interface, set "Test Item" = "Continuous TX", set "Channel", "Rate" and "Bandwidth", click "Start", then the chip will start Tx RF signal.
- 2. Start the certification test, and the peer instrument grabs the required data.
- 3. Tx adjustment: If the Power needs to be modified, click "Stop" to stop Tx, and then modify the value of "Add Power", the step unit is 0.25db, and then click "Start". At this time, the expected power should refer to the following formula:

Expected power = Default Power (power level) + Power adjustment (Add Power)

- 4. If the frequency offset needs to be modified, the "Freqtuning" value can be adjusted at the same time. If the frequency offset is positive, the value needs to be increased; If the frequency offset is negative, the value needs to be reduced. The value can be adjusted during Tx test.
- 5. Temperature test (if necessary): Select "RF Test Temp" and initialize again, repeat steps 1-3. Note that the temperature compensation mechanism takes effect only after the Tx test is stopped and restarted at different ambient temperatures.

As shown in *[Figure 3-2. Continuous Tx Tool](#page-11-1) setting*, it means FCC certified Tx test, channel = 1(2412MHz), rate = 11G 6M, chip default power = 13dbm, Continuous Tx started.

<span id="page-11-1"></span>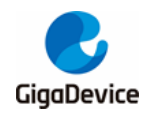

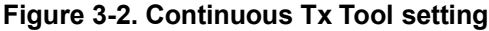

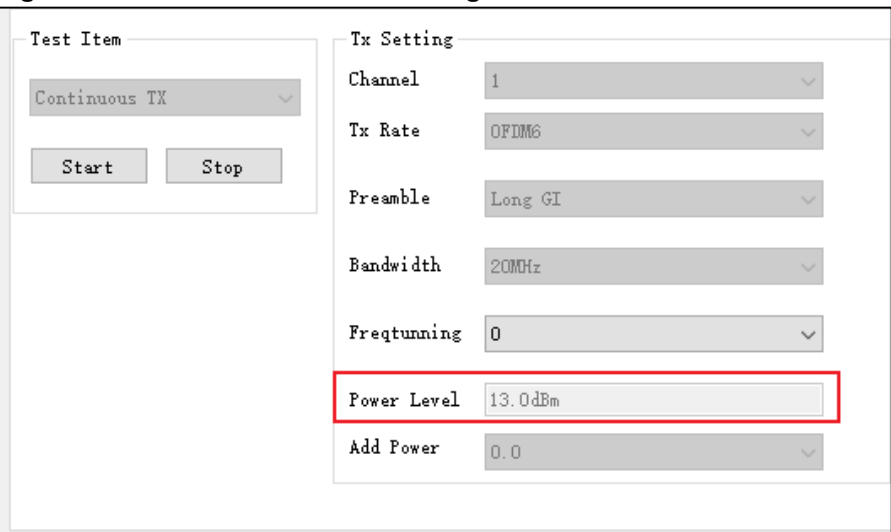

#### <span id="page-11-0"></span>**3.4. Rx test**

The certified Rx indicator mainly refers to the Rx radiation spurious. The test is configured as follows, and the Rx duty ratio of the chip is 100%.

- Set "Test Item" to "Packet RX", and set "Channel" and "Bandwidth".
- Click "Start". At this time, if the current environment is open, the numbers of RxOK and RxErr counters at the bottom left of the interface will change, indicating that the chip has correctly entered the receiving mode. At this time, the environment can be converted to a shielded environment, click "Reset" to clear the counter.
- Start the certification test, and the peer instrument grabs the required data.

*[Figure 3-3. Packet Rx Tool](#page-11-2) setting* represents CE certified Rx radiation spurious test, channel = 13 (2472MHz).

<span id="page-11-2"></span>**Figure 3-3. Packet Rx Tool setting**

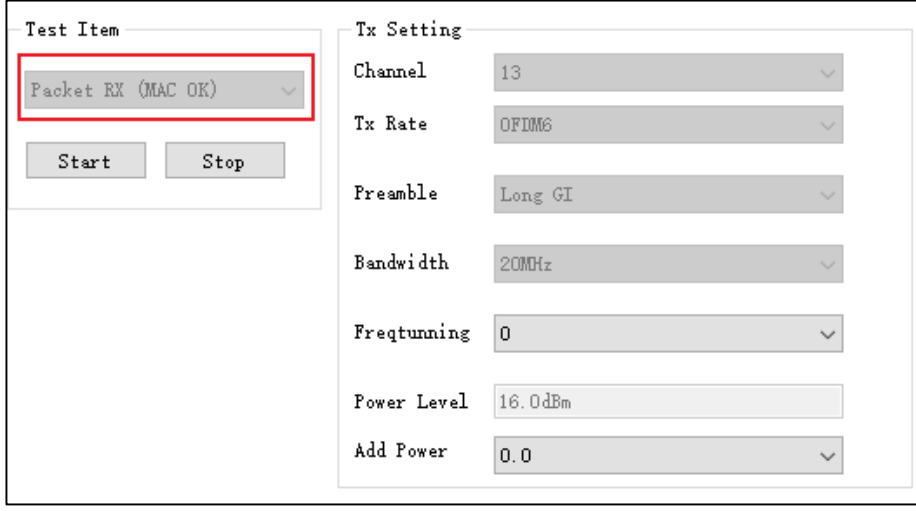

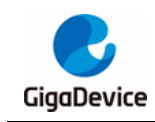

# <span id="page-12-0"></span>**4. Signaling indicator test**

This chapter describes how to test the "Blocking" and "Adaptivity" indicators of CE certification in signaling mode using the serial port command line.

The following points should be noted:

- Burn the test firmware named "image-all-x.x.x.bin"(x.x.x indicates the version) for the connection test.
- The DUT must be PCB that has passed RF calibration (i.e. RF calibration value and regulatory set value, etc., have been correctly written into the chip Efuse).

## <span id="page-12-1"></span>**4.1. Serial port tool**

■ Open the UART tool (the serial port tool "Husky Uart Tool" provided by GD is recommended) on the PC, click the "COM" menu, and select the COM port corresponding to the DUT. The default serial port configuration is shown in *[Figure 4-1. GD serial port](#page-12-2)  [tool](#page-12-2)*.

#### <span id="page-12-2"></span>**Figure 4-1. GD serial port tool**

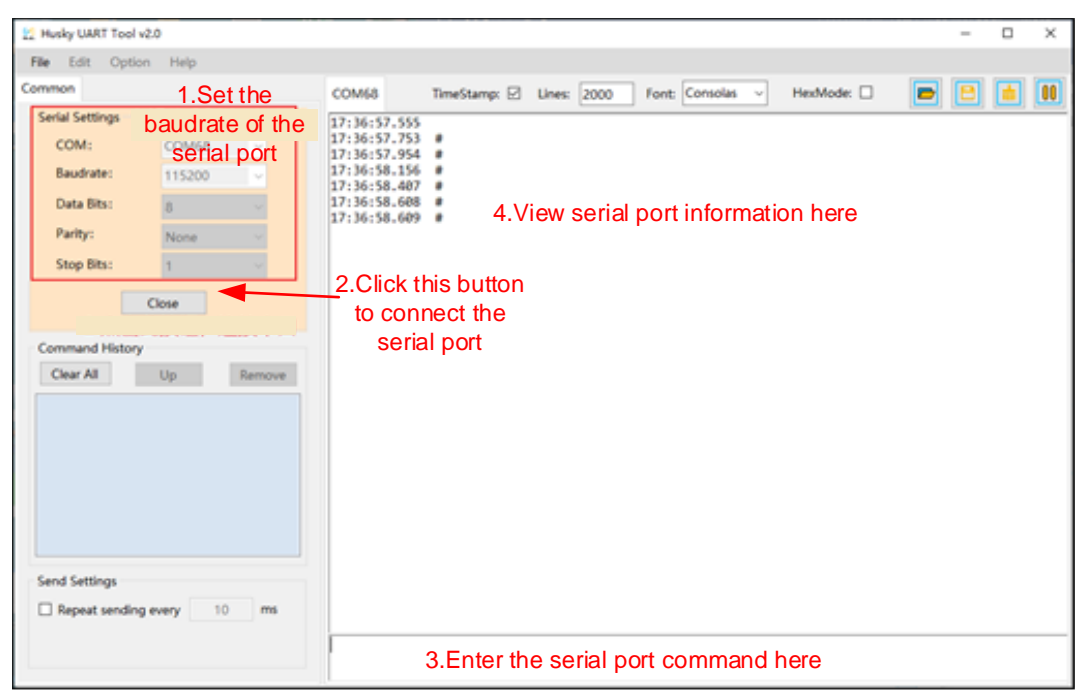

■ Click the button to connect the serial port. If the "Reset" PIN is pushed down first and then up, the output box of the serial port will display log information, as shown in *[Figure 4-2.](#page-13-1)  Startup [information](#page-13-1)*. At this time, click the left mouse button in the input box of the serial port and press the keyboard "Enter", and "#" will be displayed in the log window.

<span id="page-13-1"></span>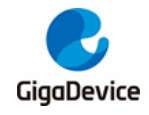

### AN083 GD32W51x Certification Test Guide

**Figure 4-2. Startup information**

```
MBL: Boot from Image 0.
Current image version is 1.0.0.
SDK first message for GDM32W51x
SDK version: v1.0.0
SDK build revision: 2b81f07d375eda26
SDK build date: 2021/11/23 17:49:14
System reset mode: pin,
System clock is 180000000
WiFi SW init OK.
WiFi RF init OK.
WiFi BB config OK.
WiFi RF calibration OK.
WiFi MAC address: 76:ba:ed:1e:00:1e
wifi netlink: device opened!
\mathbf{H}
```
## <span id="page-13-0"></span>**4.2. Preparatory work**

#

In the certification indicator test of *[Blocking](#page-14-0) test* and *[Adaptivity](#page-14-1) test*,the DUT must be connected to the AP. Use the following serial port commands:

- **For Reset chip:** 
	- reboot
- Scan for aps in the environment and print AP information, such as SSID and encryption mode, on the serial port tool:
	- wifi\_scan
- Use to turn off the saving mechanism after connecting to the AP:

wifi\_ps 0

- Connect the DUT to the AP. <SSID> in the command is the SSID of the AP, and [PASSWORD] is the PASSWORD of the AP. If the AP encryption mode is open, [PASSWORD] is not required:
	- wifi\_connect <SSID> [PASSWORD]
- View connection information about the DUT, for example, the IP address of the DUT:
	- wifi\_status
- Used for **[Blocking](#page-14-0) test** set the chip to start TCP Tx. The parameter <ip addr> indicates the IP address of the Server, the parameter <port> must be the same as that of the command on the Server, the parameter <interval> is used to set the interval for displaying logs, and the parameter <length> indicates the size of TCP packets in byte, 1460 is recommended for TCP testing. <time> Indicates the time of data transmission:
	- iperf3 -c <ip addr> -l <length> -p <port> -i <interval> -t <time>

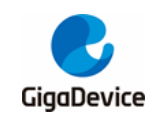

## <span id="page-14-0"></span>**4.3. Blocking test**

This is one of the CE certification indicators. The certification laboratory usually uses signaling comprehensive test instrument such as "CMW500". The instrument acts as AP, and after connecting the DUT to the instrument, the instrument can control the DUT for Rx test. The steps to set the DUT are as follows:

- Enter the "reboot" command through the serial port to reset the chip.
- Enter the "wifi\_scan" command through the serial port to scan for APs.
- Enter the "wifi ps 0" command through the serial port to disable the power saving mechanism.
- Enter the "wifi\_connect <SSID> [PASSWORD]" command through the serial port to connect to the specified AP.
- Enter the "wifi\_status" command through the serial port to confirm the cable connection status. The DUT is connected to the AP, as shown in *[Figure 4-3. The DUT connects to](#page-14-2)  [the AP](#page-14-2)*.

#### <span id="page-14-2"></span>**Figure 4-3. The DUT connects to the AP**

```
Scan AP
wifi scan
# [Scanned AP list]
SSID:
             test
Channel:
           Open
Security:
Network:
             Infrastructure
Rate:
            144 Mbps
RSST:
             -18 dbm
BSSID:
             c8:3a:35:03:af:11
wifi netlink: scan finished, scanned ap number: 1
# wifi_ps 0 Disable the power saving mode<br>wifi_ps: power save disabled!
# wifi_ps 0
# wifi_connect test 12345678
                                          Connect AP
# STA: Auth Request sent with algm 0x00 and seq 1.
STA: Auth response received with status 0.
STA: Assoc Request sent to c8:3a:35:03:af:11.
STA: Assoc Response received with status 0.
wifi netlink: indicate connect, link status is 2.
wifi netlink: connected to ap: test
WIFI_MGMT: waiting for DHCP(192)...
WIFI_MGMT: waiting for DHCP(176)...
wifi netlink: Got IP 192.168.12.156
```
## <span id="page-14-1"></span>**4.4. Adaptivity test**

This is one of the CE certification indicators. The DUT needs to be connected to the test AP of the certification laboratory, and the DUT needs to open TCP Tx. The test steps are as follows:

- Enter the "reboot" command through the serial port to reset the chip.
- Connect the DUT to the specified AP, as in the previous section.
- Run the iperf3 -s -p <port> -i 1 command on the laboratory PC Server. <port> is used to set the port.
- **Turn on TCP Tx on the DUT and run the "iperf3 -c 192.168.xx.xx -l 1460 -p <port> -i 1 -t**

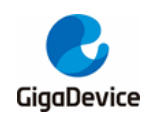

1000" command through the serial port. "192.168.xx.xx" indicates the IP address of the Server, and <port> must be the same as that of the Server.

DUT starts TCP Tx, as shown in *[Figure 4-4. DUT TCP Tx](#page-15-0)*.

#### <span id="page-15-0"></span>**Figure 4-4. DUT TCP Tx**

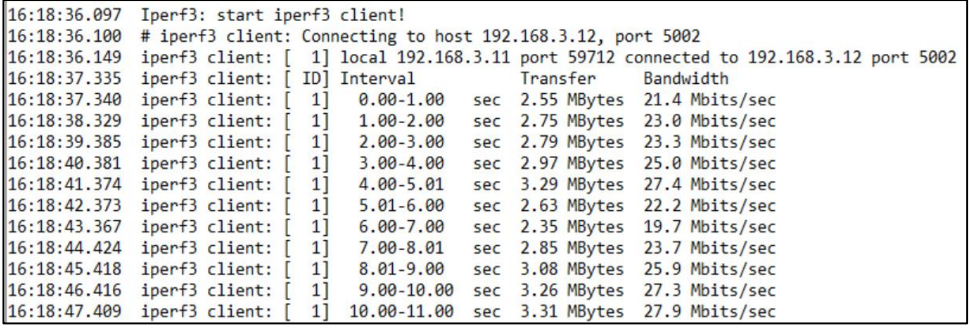

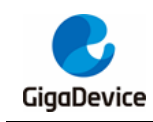

<span id="page-16-0"></span>**5. Q&A**

- Q: In non-signaling indicator test, chip initialization failed in RF test tool:
	- A: Check whether the firmware version burned in the DUT is the RF test firmware "imageall-rf-test.bin". Use the Husky Tool to check whether the serial port communication is normal and whether the commands such as input mode setting are valid.
- Q: FCC radiation spurious indicator fail:
	- A: Verify that the module has properly welded shields. Check whether the chip Efuse regulation settings are consistent with the certification. Otherwise, the default power may be different. If it is harmonic fail, confirm whether the module RF output matching circuit has been debugged.
- Q: Low frequency (<1GHz) radiation spurious indicator fail:
	- A: Troubleshoot interference in the test environment. Check for interference caused by the PC, serial port, power supply baseboard, and USB cable.
- Q: Adaptivity indicator fail:
	- A: Check whether the power saving mode of the chip is disabled. Adjust the attenuation value added by the AP antenna of the certification laboratory. The attenuation value should not be too large.

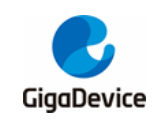

# <span id="page-17-1"></span><span id="page-17-0"></span>**6. Revision history**

#### **Table 6-1. Revision history**

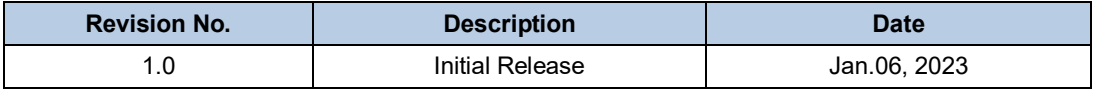

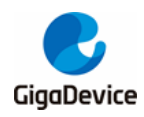

#### **Important Notice**

This document is the property of GigaDevice Semiconductor Inc. and its subsidiaries (the "Company"). This document, including any product of the Company described in this document (the "Product"), is owned by the Company under the intellectual property laws and treaties of the People's Republic of China and other jurisdictions worldwide. The Company reserves all rights under such laws and treaties and does not grant any license under its patents, copyrights, trademarks, or other intellectual property rights. The names and brands of third party referred thereto (if any) are the property of their respective owner and referred to for identification purposes only.

The Company makes no warranty of any kind, express or implied, with regard to this document or any Product, including, but not limited to, the implied warranties of merchantability and fitness for a particular purpose. The Company does not assume any liability arising out of the application or use of any Product described in this document. Any information provided in this document is provided only for reference purposes. It is the responsibility of the user of this document to properly design, program, and test the functionality and safety of any application made of this information and any resulting product. Except for customized products which has been expressly identified in the applicable agreement, the Products are designed, developed, and/or manufactured for ordinary business, industrial, personal, and/or household applications only. The Products are not designed, intended, or authorized for use as components in systems designed or intended for the operation of weapons, weapons systems, nuclear installations, atomic energy control instruments, combustion control instruments, airplane or spaceship instruments, transportation instruments, traffic signal instruments, life-support devices or systems, other medical devices or systems (including resuscitation equipment and surgical implants), pollution control or hazardous substances management, or other uses where the failure of the device or Product could cause personal injury, death, property or environmental damage ("Unintended Uses"). Customers shall take any and all actions to ensure using and selling the Products in accordance with the applicable laws and regulations. The Company is not liable, in whole or in part, and customers shall and hereby do release the Company as well as it's suppliers and/or distributors from any claim, damage, or other liability arising from or related to all Unintended Uses of the Products. Customers shall indemnify and hold the Company as well as it's suppliers and/or distributors harmless from and against all claims, costs, damages, and other liabilities, including claims for personal injury or death, arising from or related to any Unintended Uses of the Products.

Information in this document is provided solely in connection with the Products. The Company reserves the right to make changes, corrections, modifications or improvements to this document and Products and services described herein at any time, without notice.

© 2023 GigaDevice – All rights reserved